KUMaCo Manual J 2024v1

# 5. 受託解析 (KUMaCo マニュアル 2024年度版)

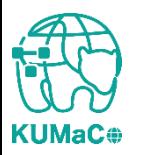

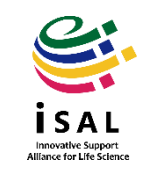

下記の項目(赤字)を利用される方は、本マニュアルを参考にマイポータルから依頼 を行ってください。

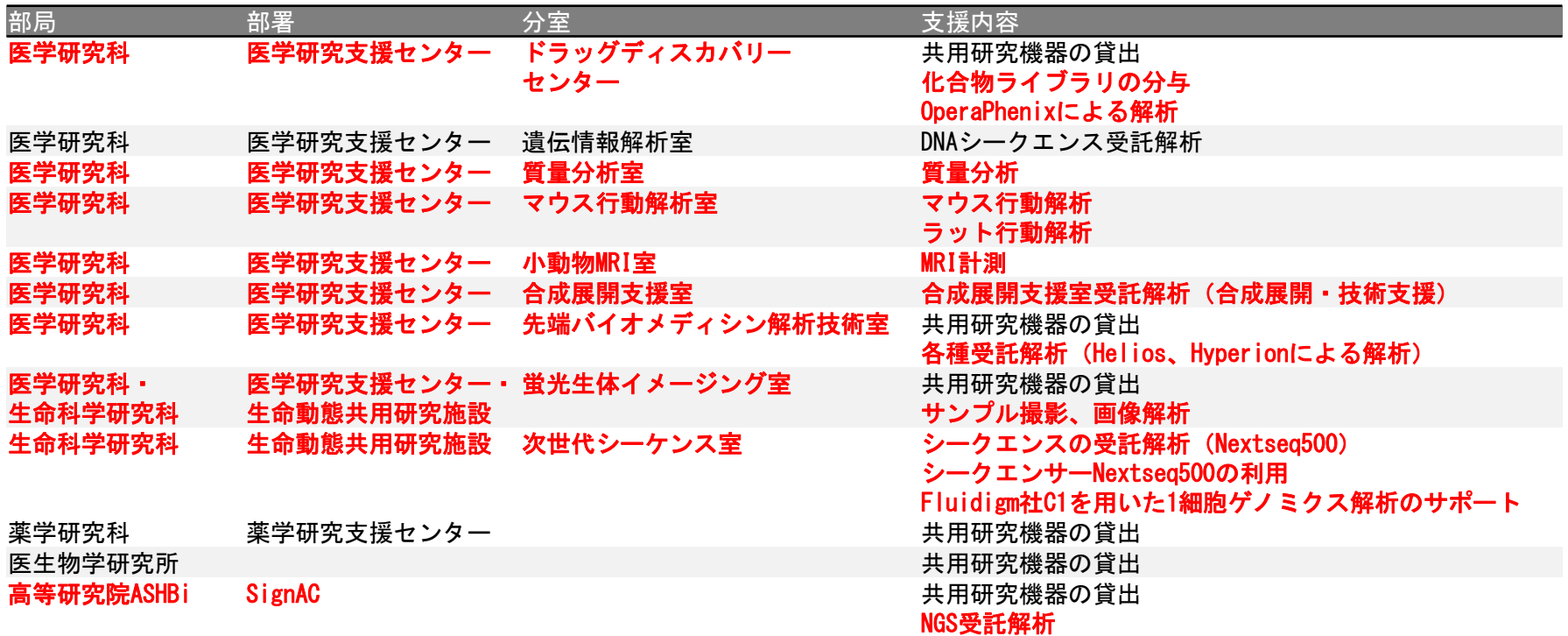

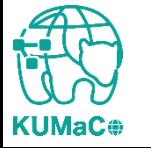

必ず担当部署と事前相談を行ってから依頼してください。

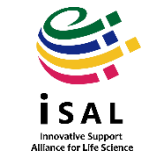

### iSAL利用登録時に、利用を希望する「利用項目」に✔を入れて申請してください。

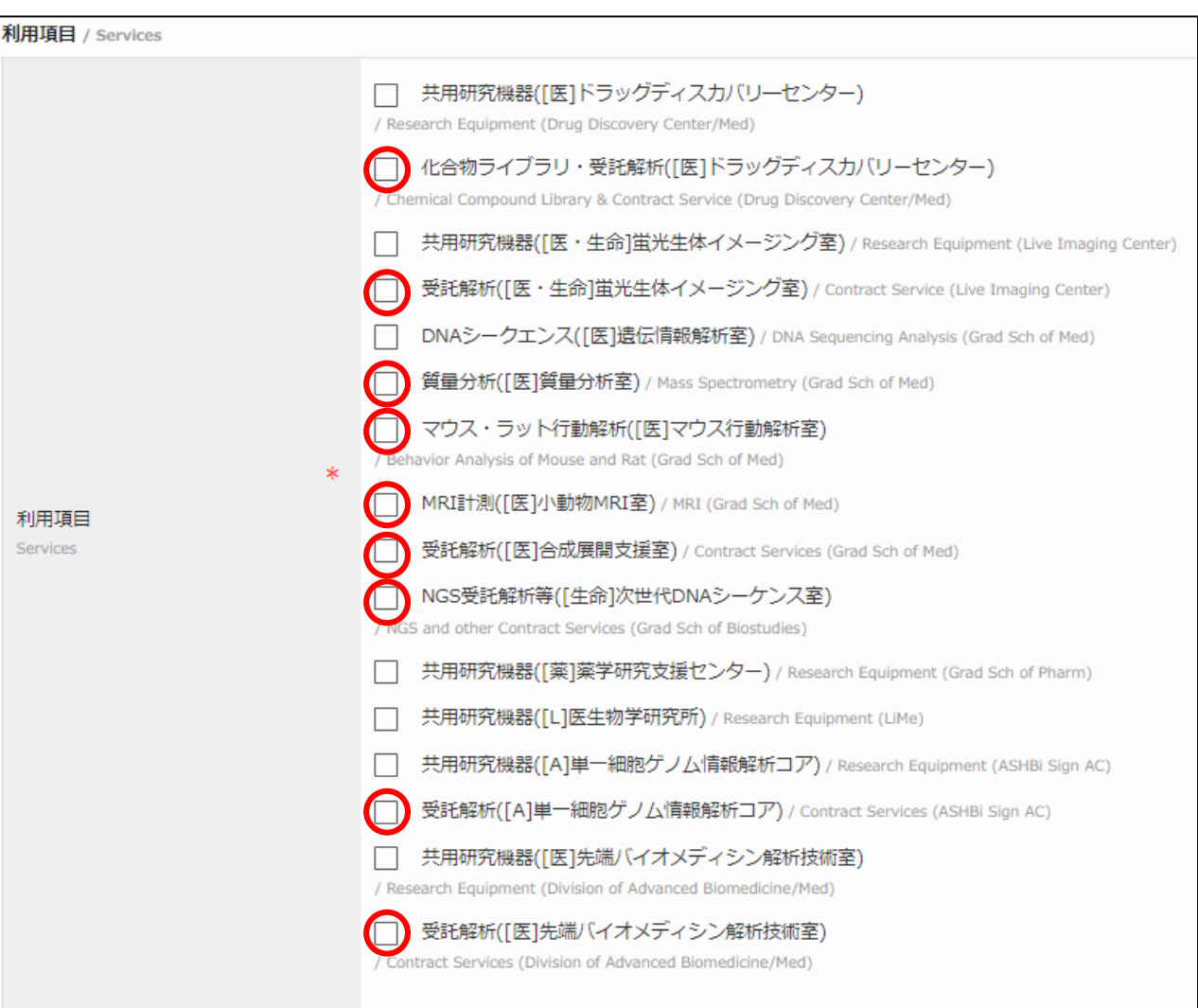

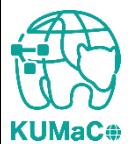

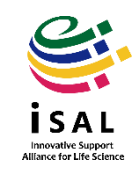

### 利用申請時に✔を入れた「利用項目」に対応するメニューが、マイポータルに表示されます。

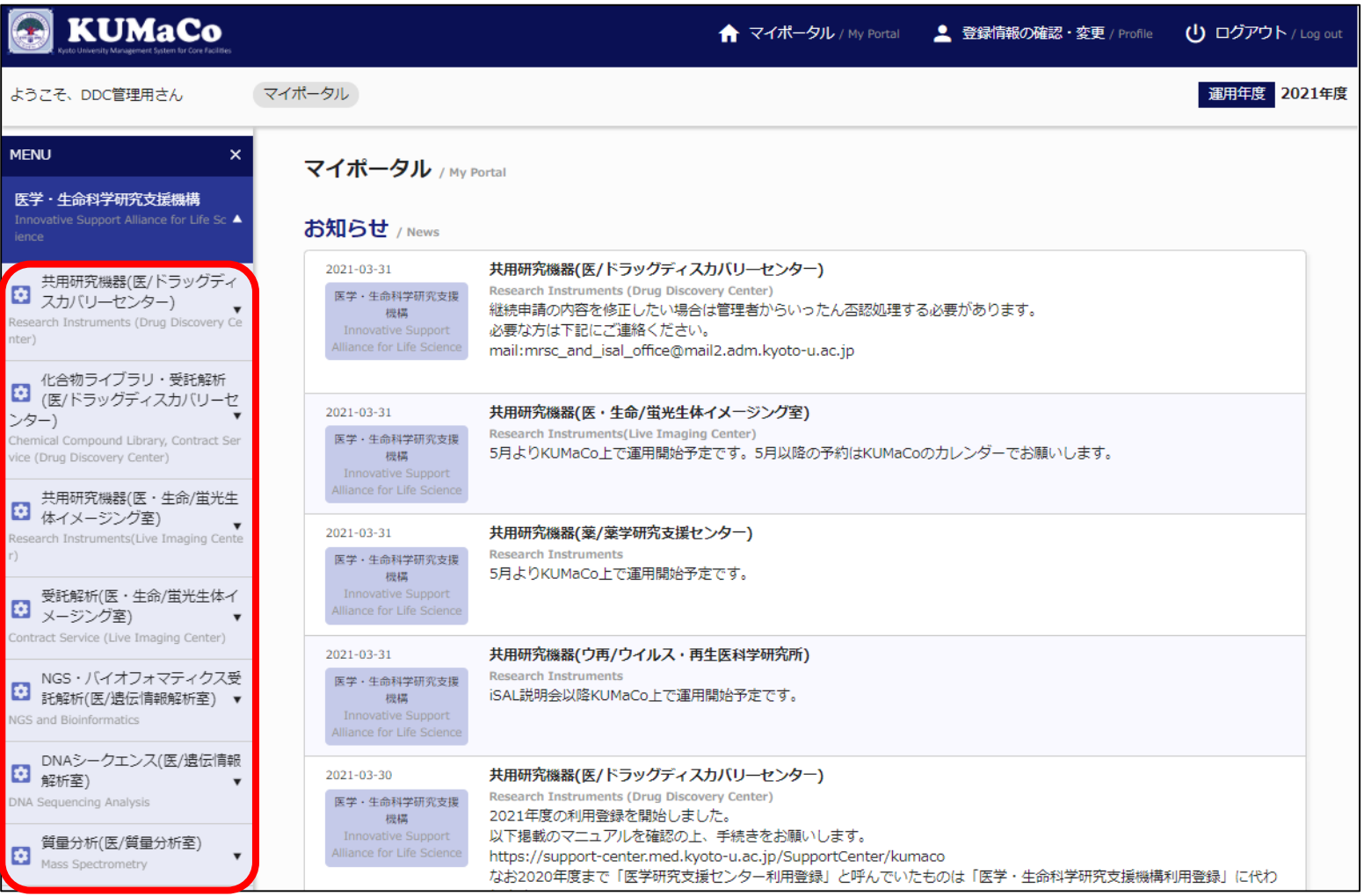

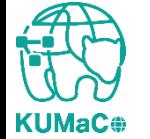

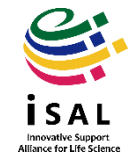

#### ここでは「NGS・バイオインフォマティクス受託解析」を例に説明します。▼を押下してメ ニューを展開してください。

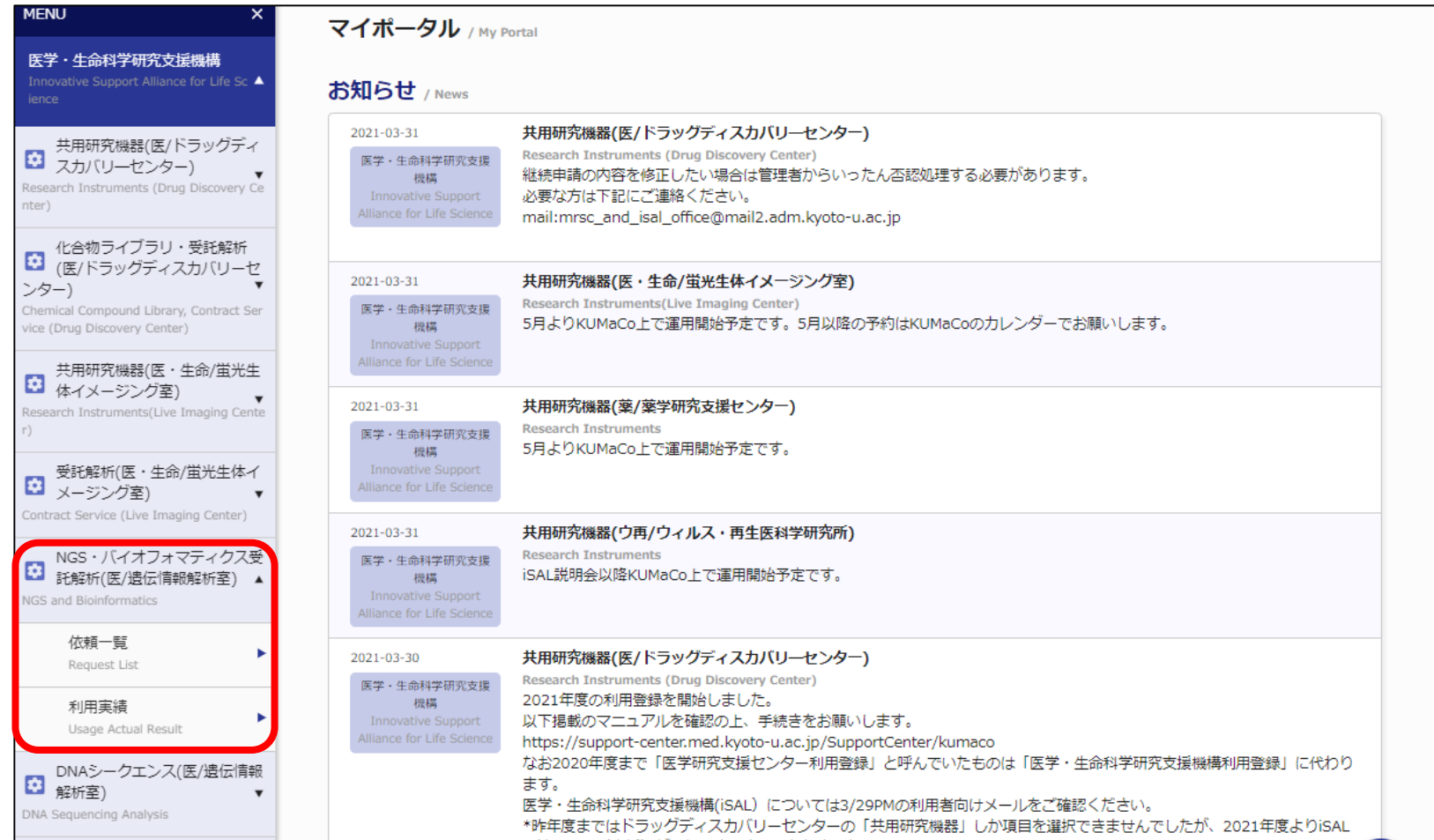

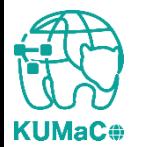

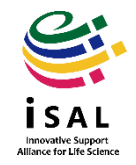

### 依頼一覧を押下すると下記の画面に切り替わります。「新規登録申請」のボタンを押下 してください。

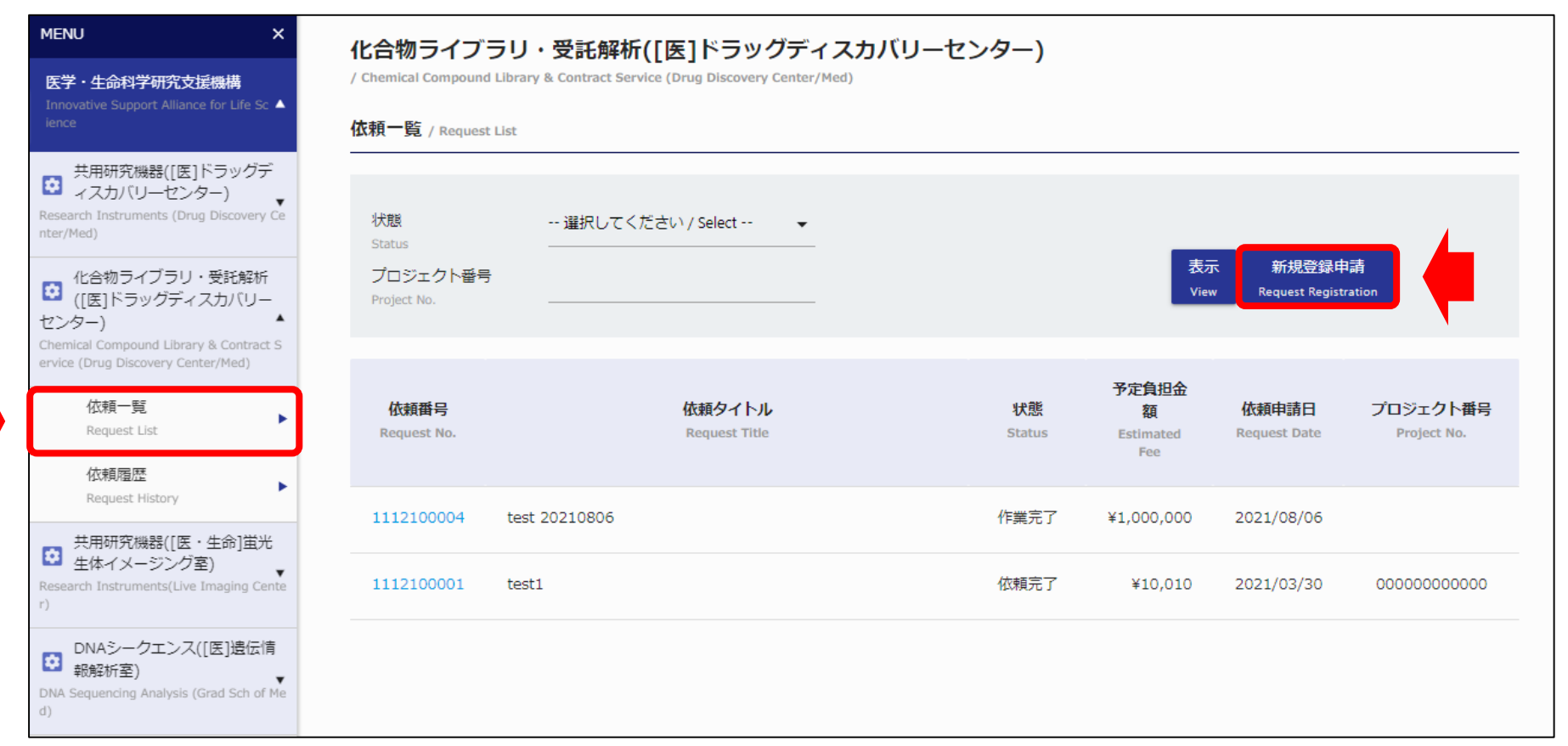

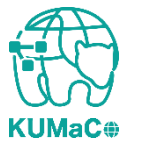

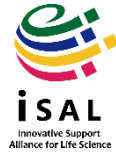

5. 受託解析

#### 依頼画面がポップアップします。解析担当者名(サービス名が出ます)、依頼タイトル、 支払経費をと入力または選択してください。入力後、確認を押下してください。

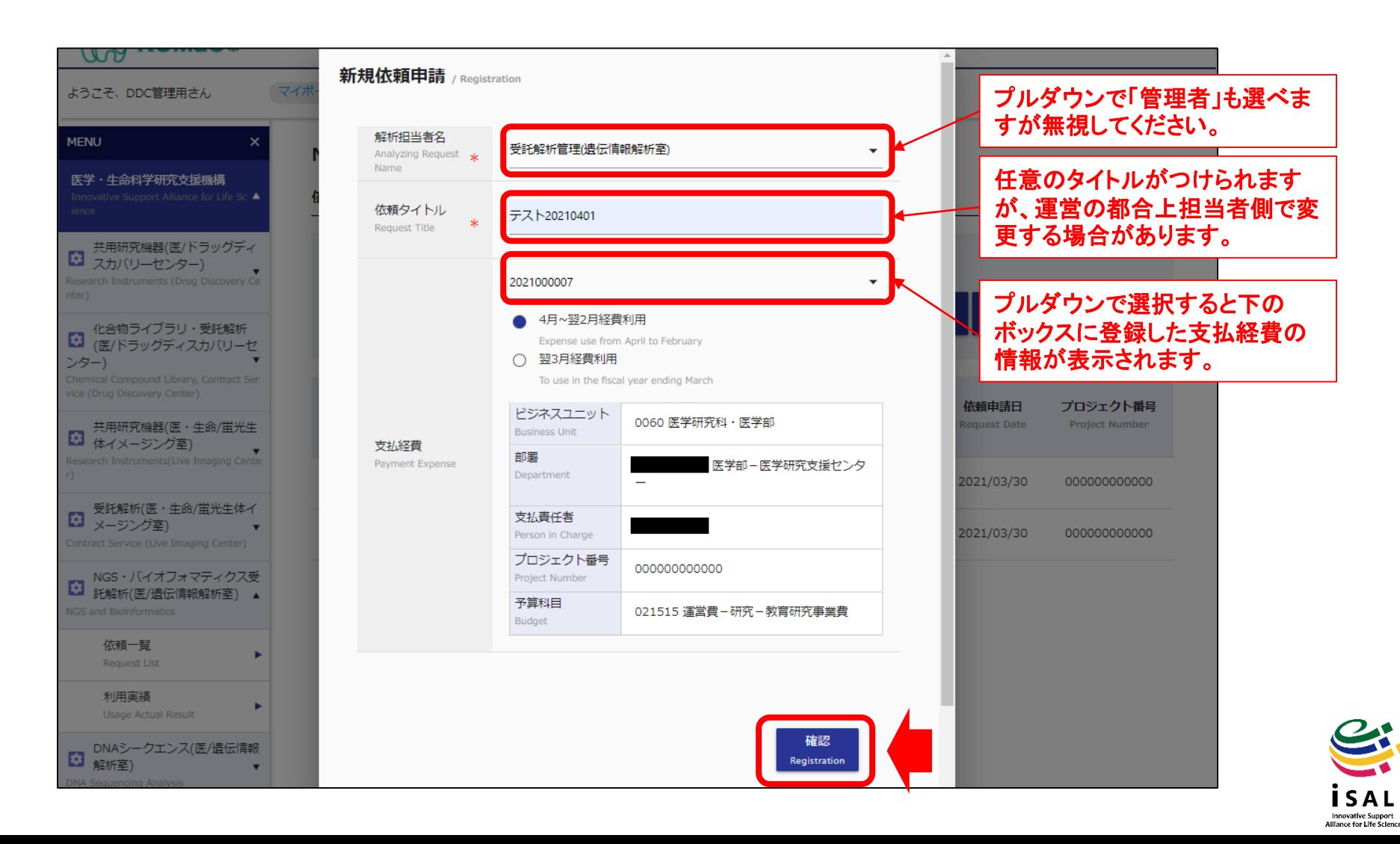

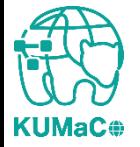

### 確認画面に切り替わります(不備がある場合はエラーが表示されます)。確認後、「申 請」を押下してください。

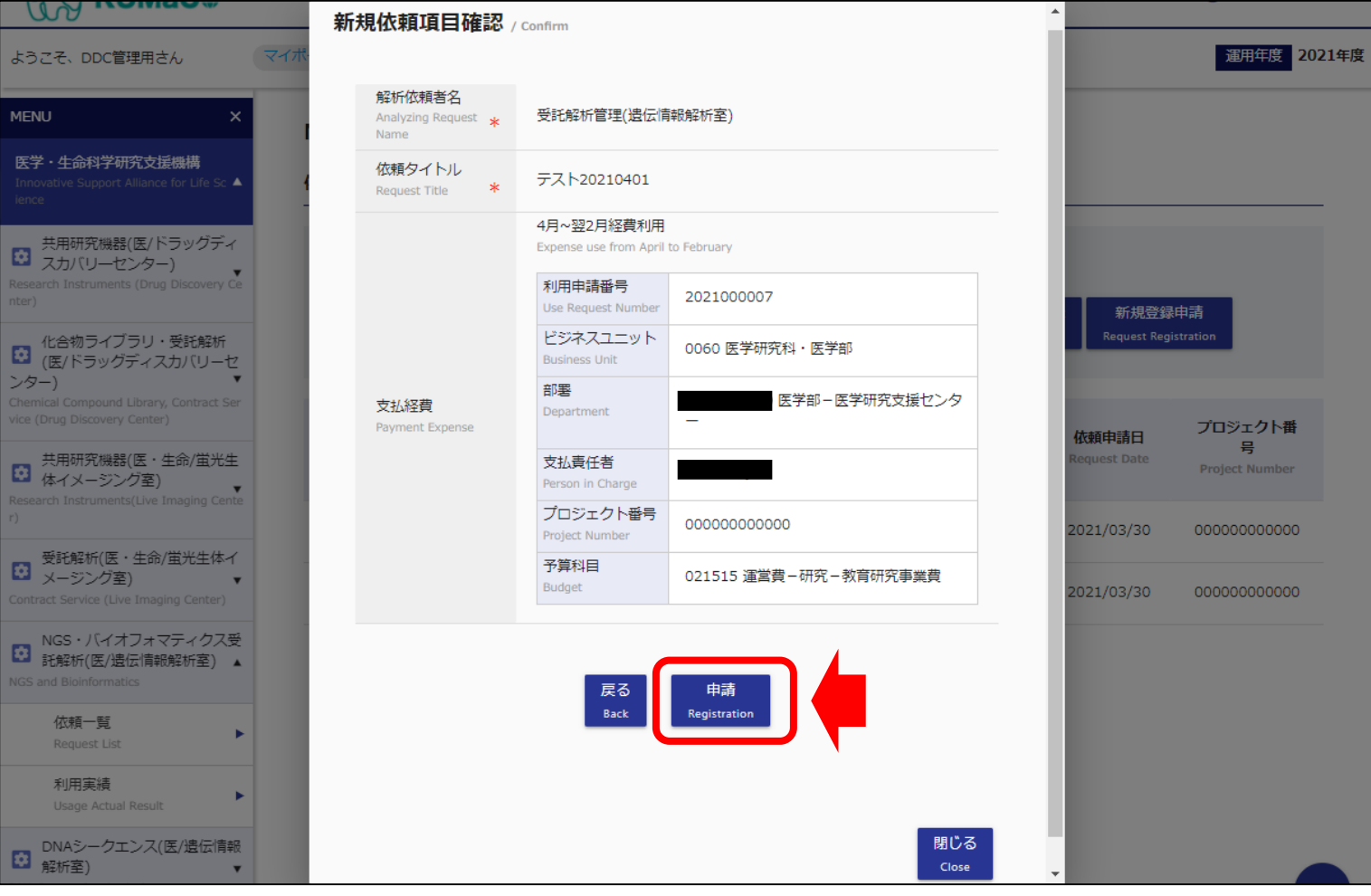

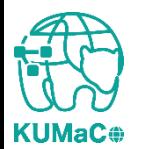

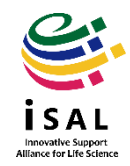

### 新規依頼が追加されます。この時点では利用負担金は¥0となっており、依頼はまだ完了し ていません。解析担当部署で次の操作をするので担当者に起案した旨を連絡してください。

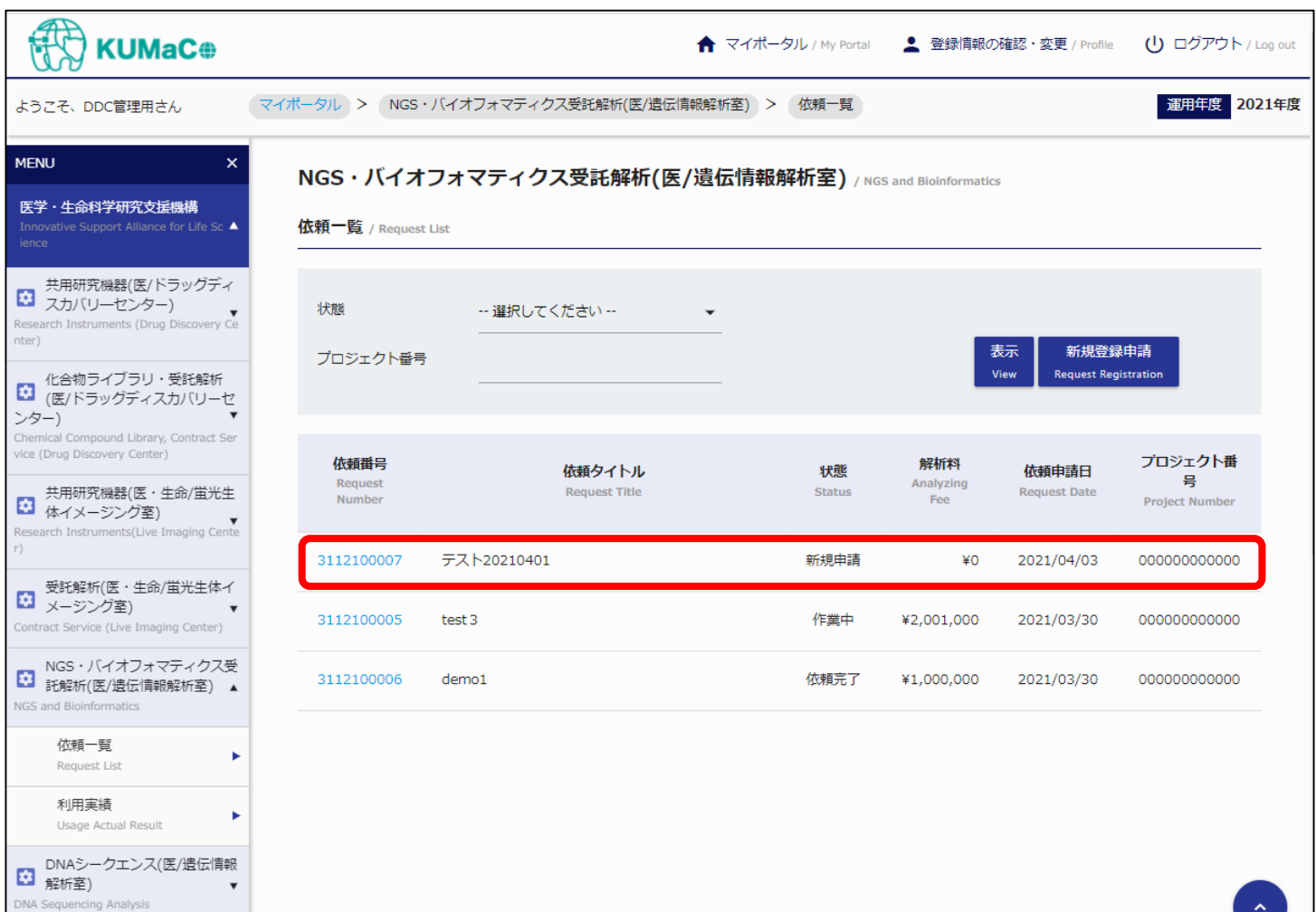

Innovative Support<br>Illance for Life Scien

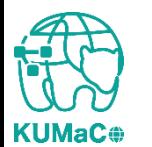

#### 解析担当部署が利用負担金を追加すると、ステータス(状態)が「検討中」にかわり、事前相 談で説明のあった利用負担金価格(解析料)が表示されます。

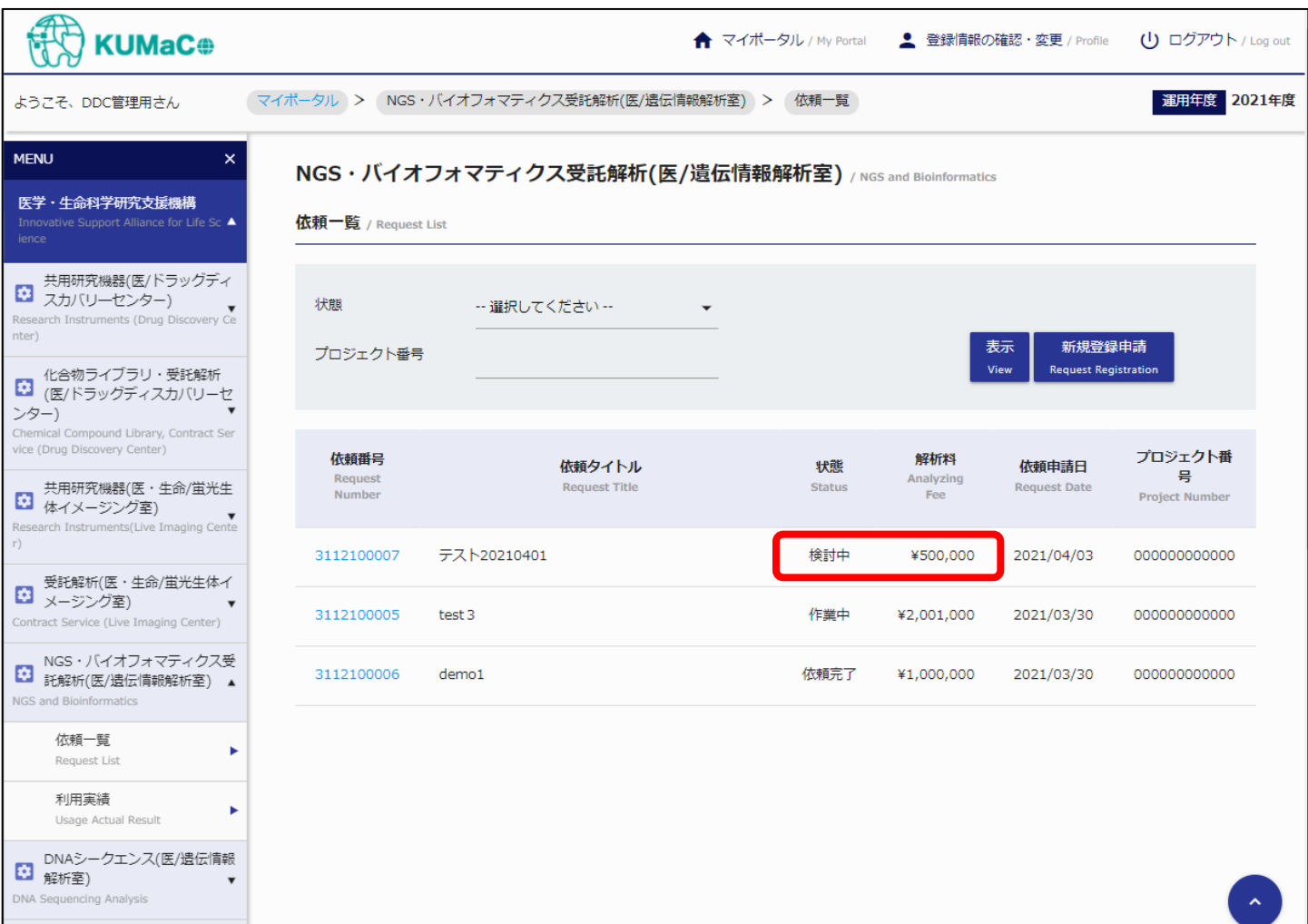

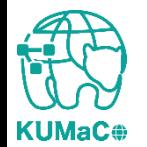

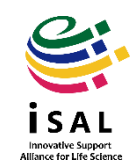

5. 受託解析

### 依頼番号を押下してメニューを表示してください。

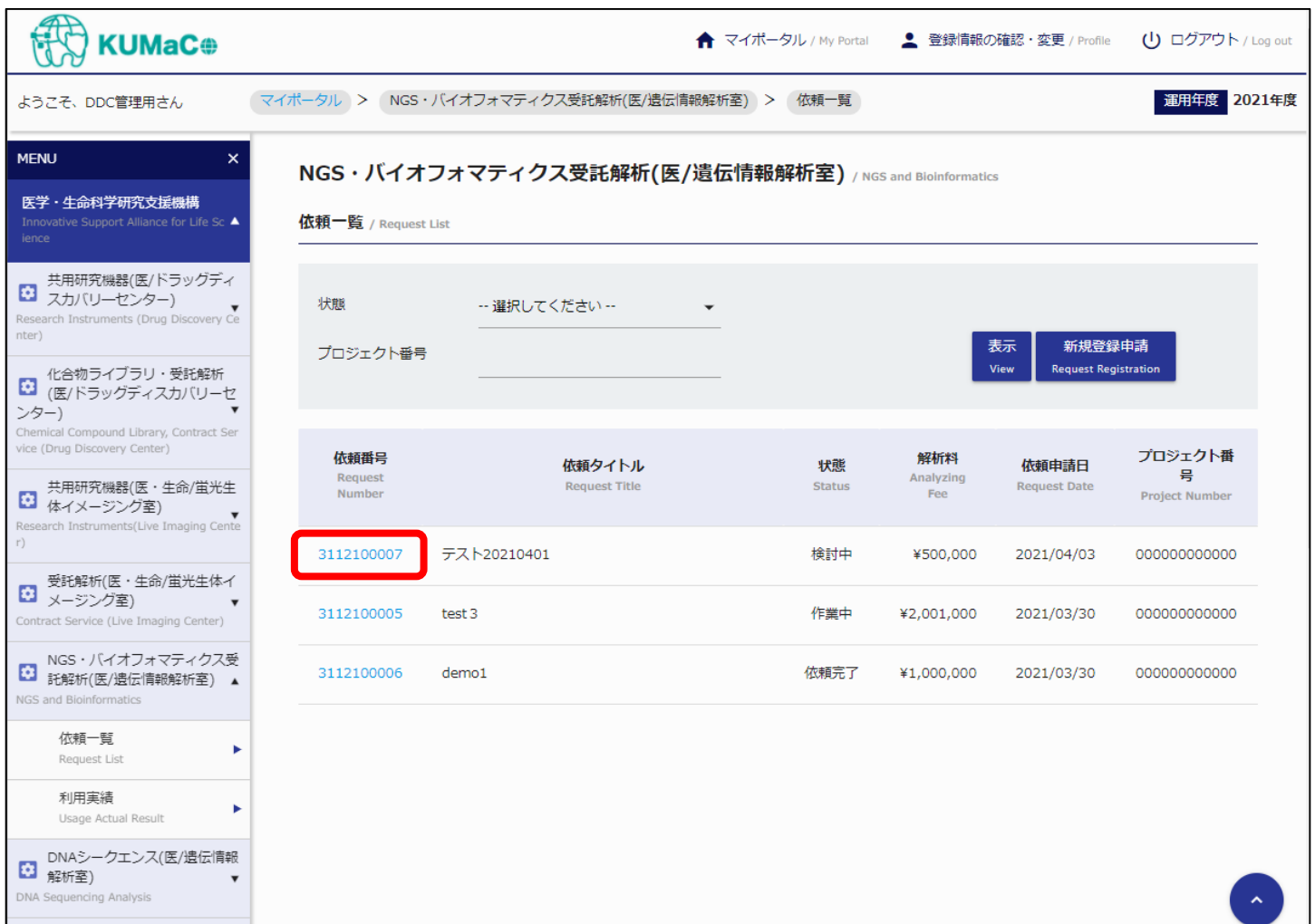

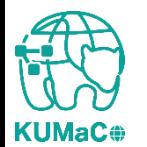

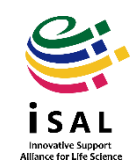

5. 受託解析

#### 依頼書発行ボタンがアクティブになっています。ボタンを押下して依頼書(PDFファイル)をダ ウンロードしてください。

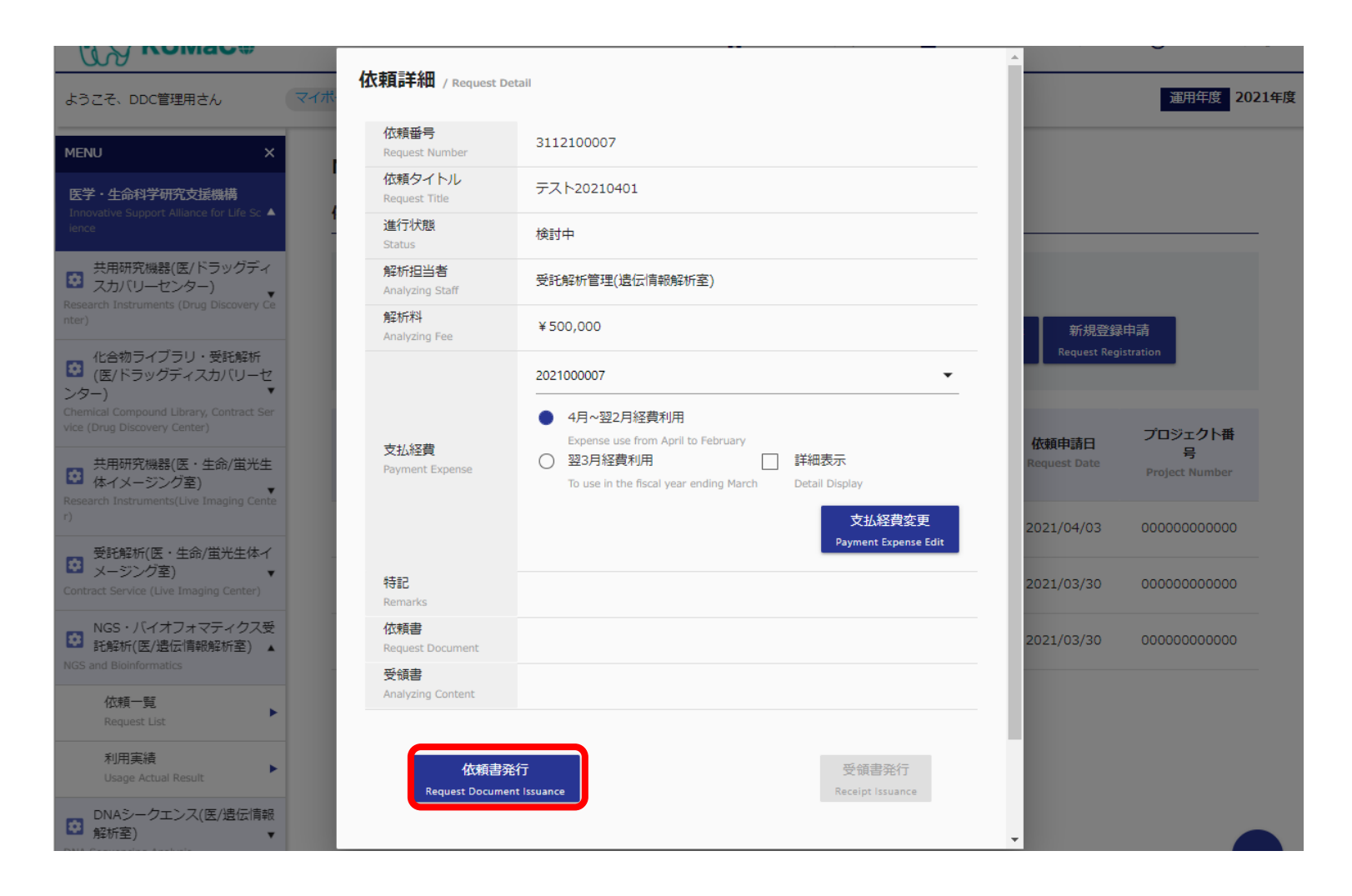

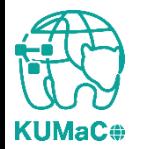

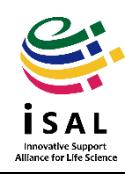

### 解析担当部署が依頼書を受け付けると、ステータス(状態)が「受付済み」に変わります。

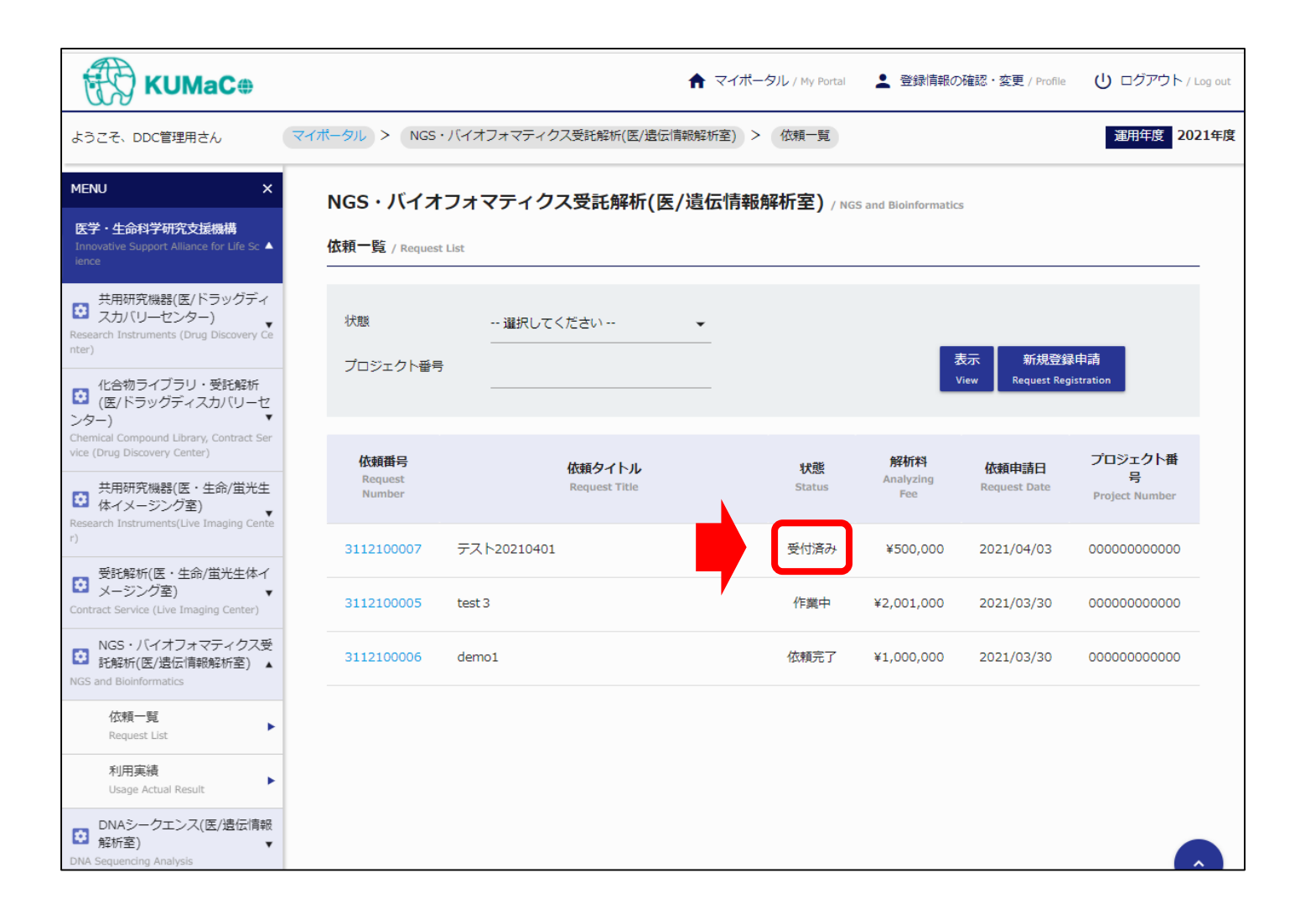

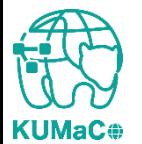

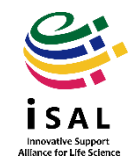

### 解析担当部署が依頼書を受け付けると、ステータス(状態)が「受付済み」に変わります。

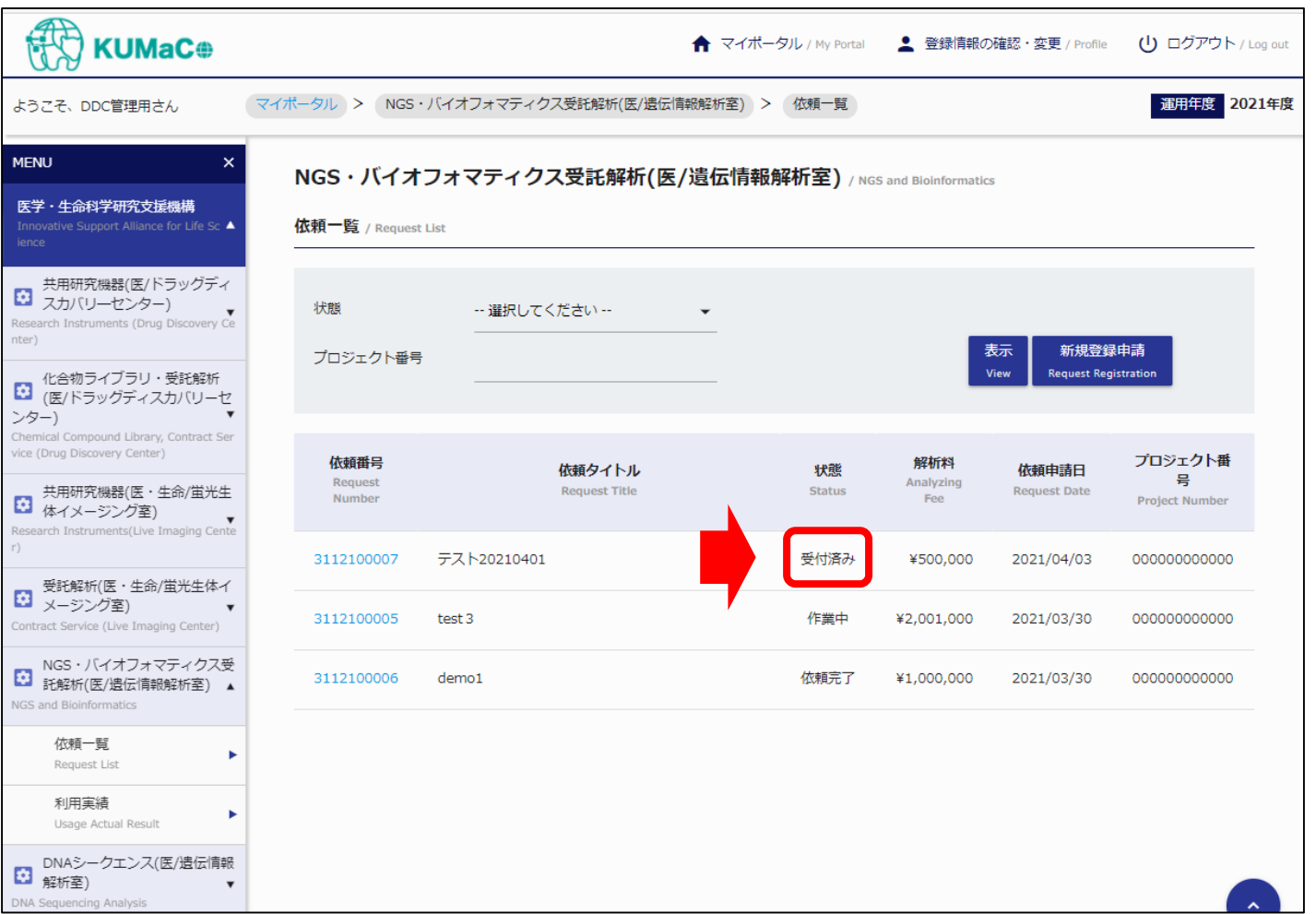

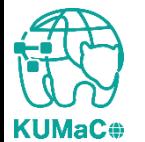

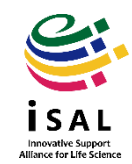

### ステータス(状態)が「作業完了」にかわると、受領書がダウンロードできるようになります。

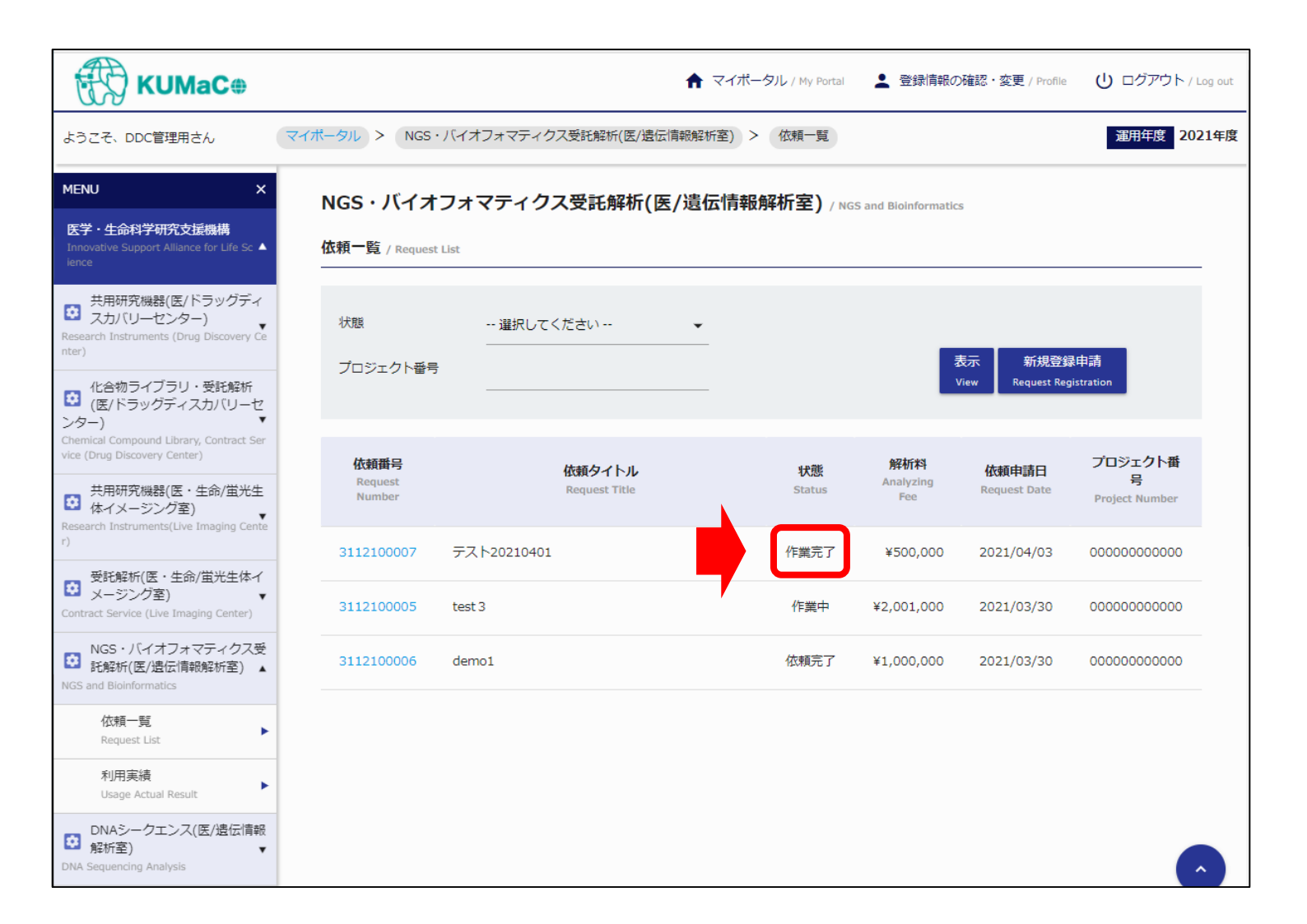

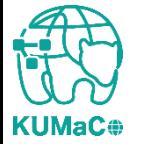

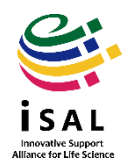

### 依頼番号を押下して下記画面を表示させてから「受領書発行」を押下してください。

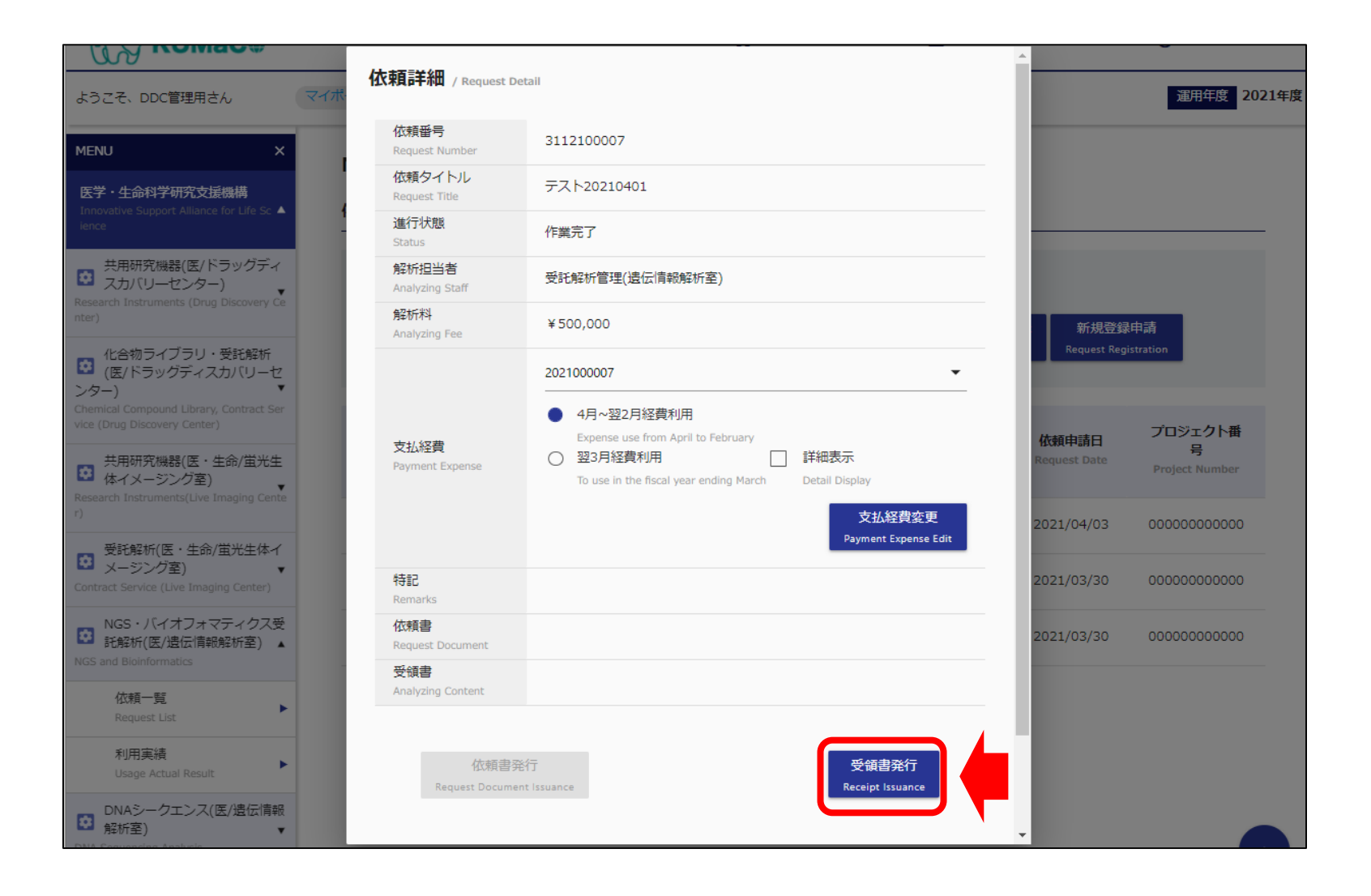

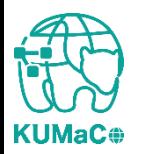

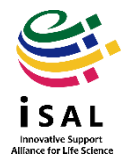

#### 依頼起案時と異なる支払経費で支払う場合は「支払経費」の欄で経費を指定しなおした 後、「支払経費変更」を押下してください。一度画面を閉じてから、もう一度依頼番号を押 下し、「受領書」を発行してください。

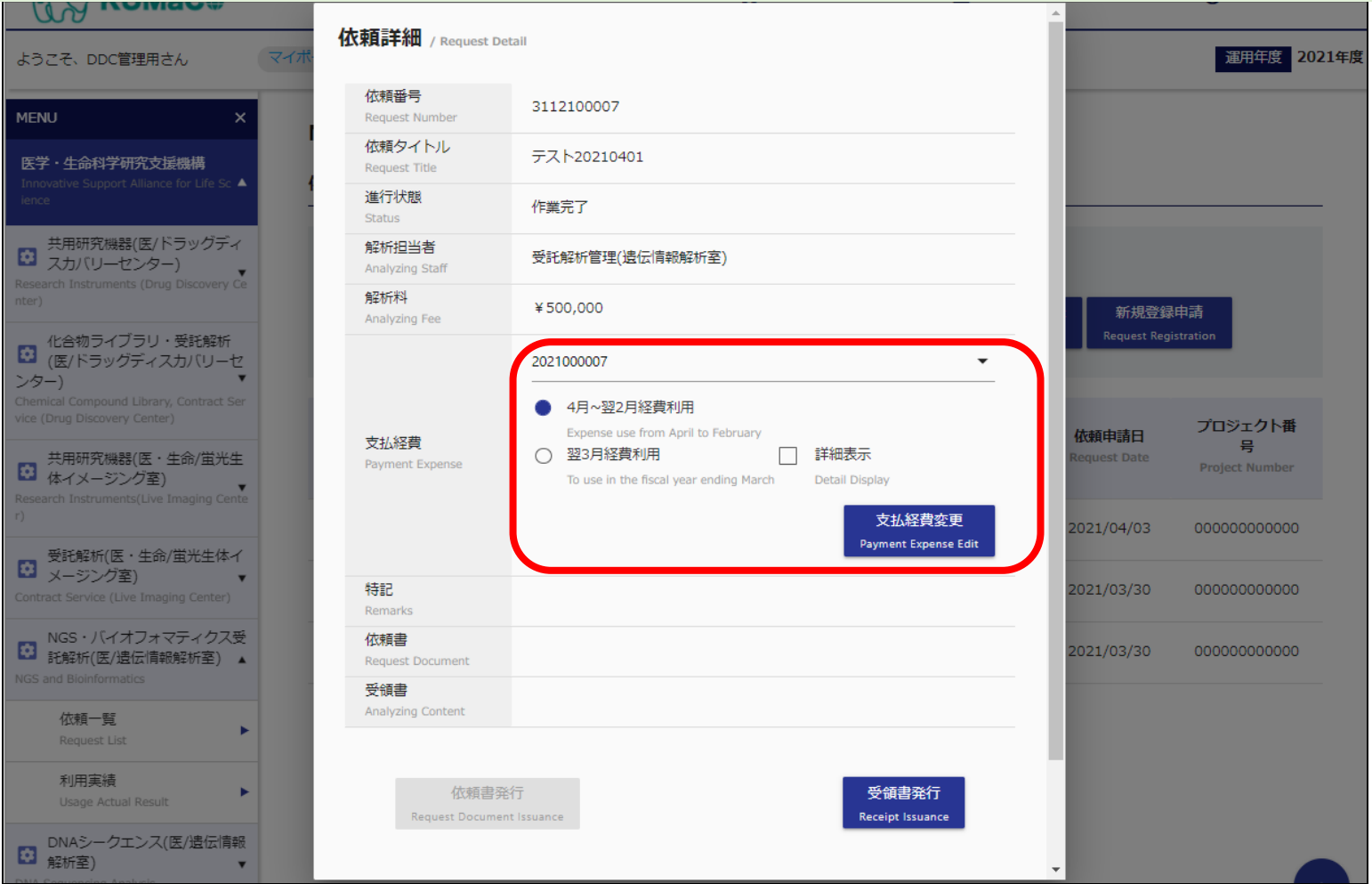

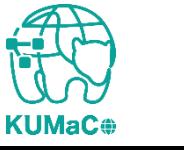

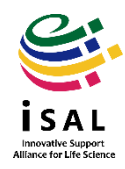

5. 受託解析

### 解析担当部署が受領書を受け取ったら依頼完了です。

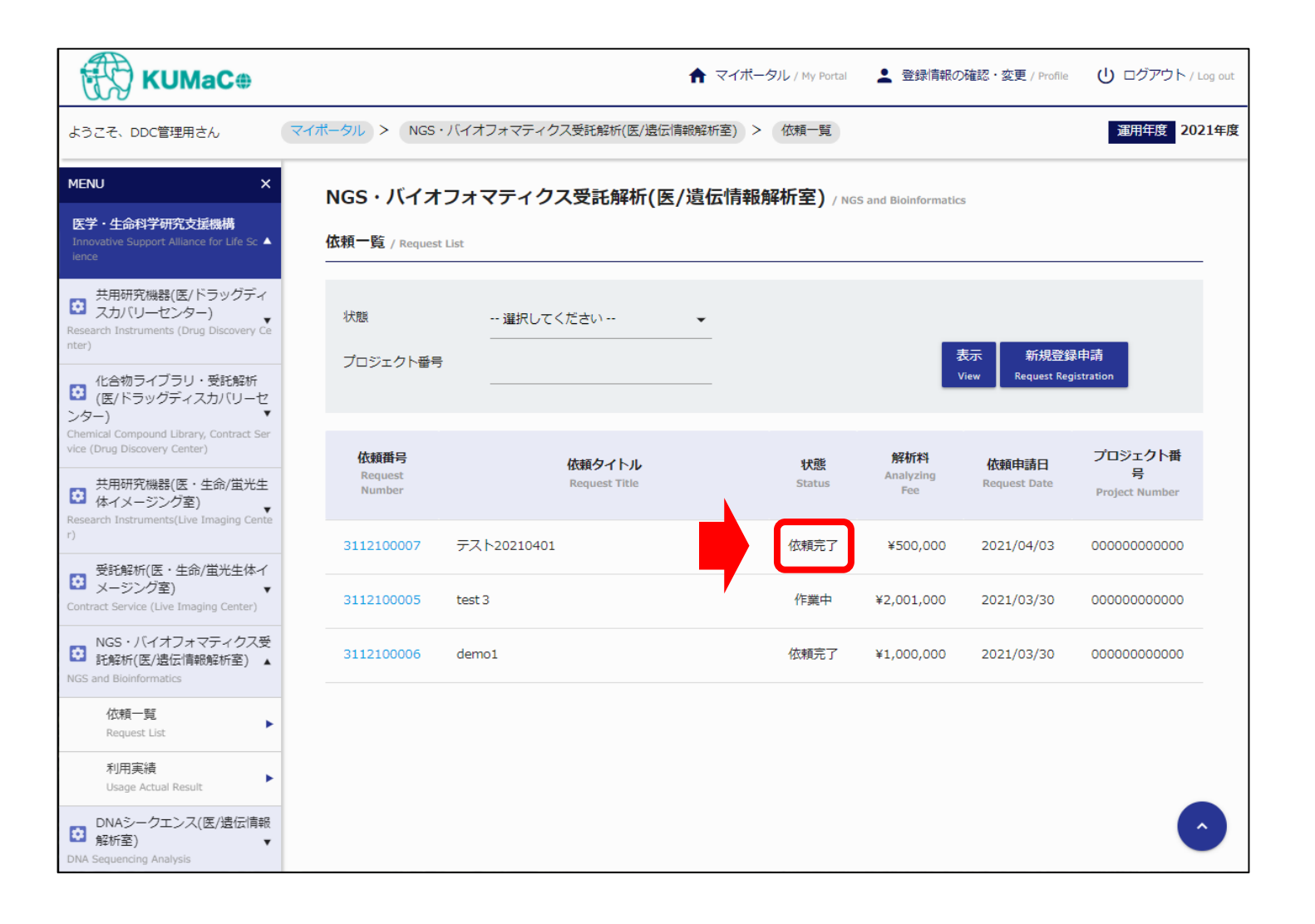

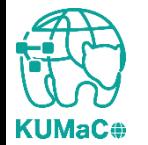

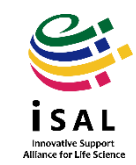

### 左のメニューの「依頼履歴」を押下すると完了した依頼のリストが確認できます。なお、 支払経費別に合計金額が集計されます。

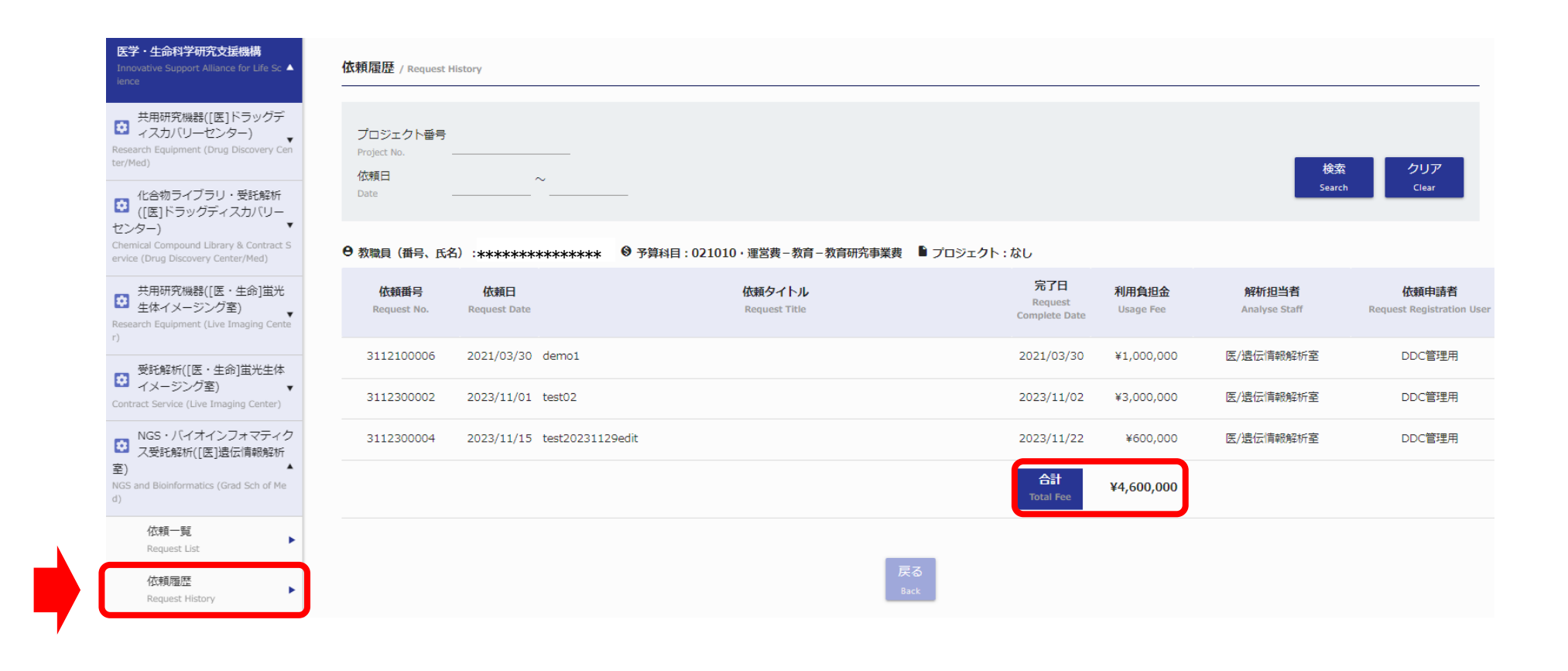

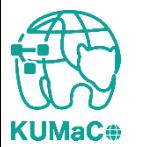

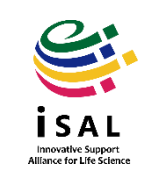